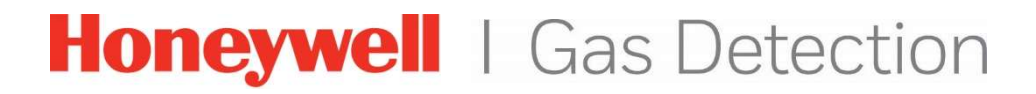

## MicroRAE BLE Firmware Upgrade

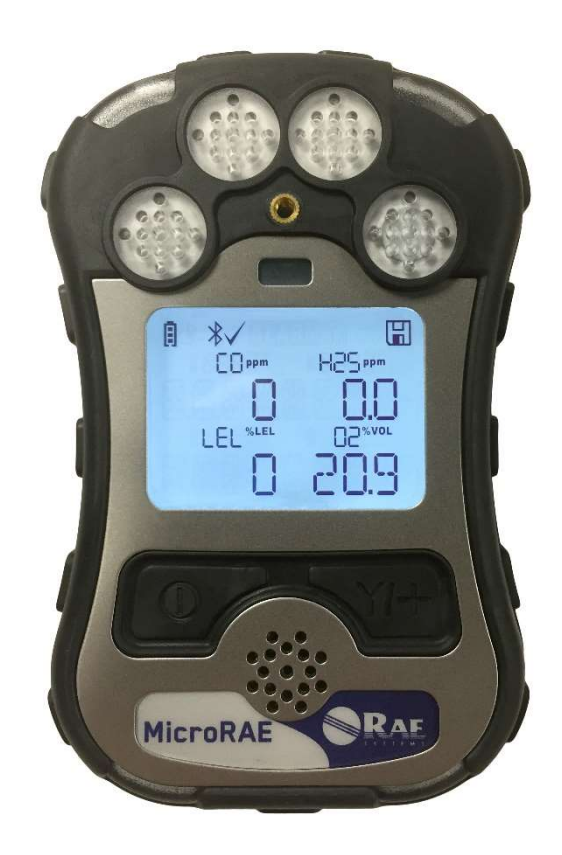

Rev C October 2019 P/N: M03-4013-000

### MicroRAE BLE Firmware Upgrade

### 1. Introduction

This procedure is for MicroRAE instruments originally received with Firmware version lower than v1.14 (shipped before October 2019). It upgrades the instrument's Bluetooth protocol to BLE (Bluetooth Low Energy) for compatibility with Safety Communicator. Connect The MicroRAE To A PC

Note: The MicroRAE must be connected to a PC through the supplied Travel Charger and must be in the PC communications mode.

- 1. Attach the Travel Charger to the MicroRAE.
- 2. Use the supplied PC Communications Cable (USB to mini-USB cable) to connect the Travel Charger to a PC.
- 3. Turn on the MicroRAE. Make sure it is running (with the main measurement screen showing).
- 4. Activate the PC communications mode on the MicroRAE by pressing [MODE] repeatedly, starting from the main measurement screen until you reach the "Comm Mode" screen.
- 5. Press [Y/+]. Measurement and datalogging stop, and the instrument is now ready to communicate with the PC. The display now says "Ready To PC".

### 2. Download And Start BLE Programmer

- 1. Download a file called BLE Programmer V1.0.6.zip (available at www.raesystems.com) to a computer that is connected to your MicroRAE with a cable.
- 2. Unzip (uncompress) the file, which creates a folder.
- 3. Open the folder.
- 4. Click on the file named "BLEProgrammer.exe".

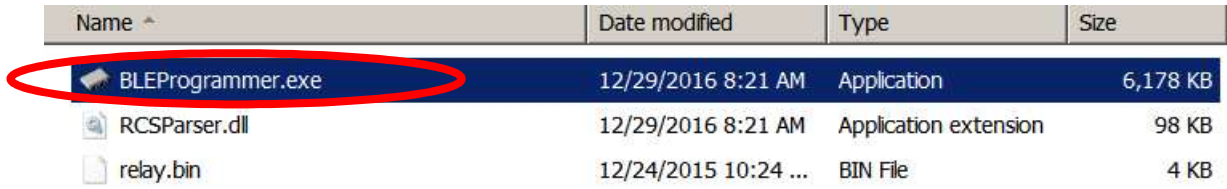

5. Click "Start" to start the programming.

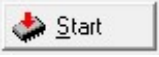

### MicroRAE BLE Firmware Upgrade

Processing begins, and this screen is shown:

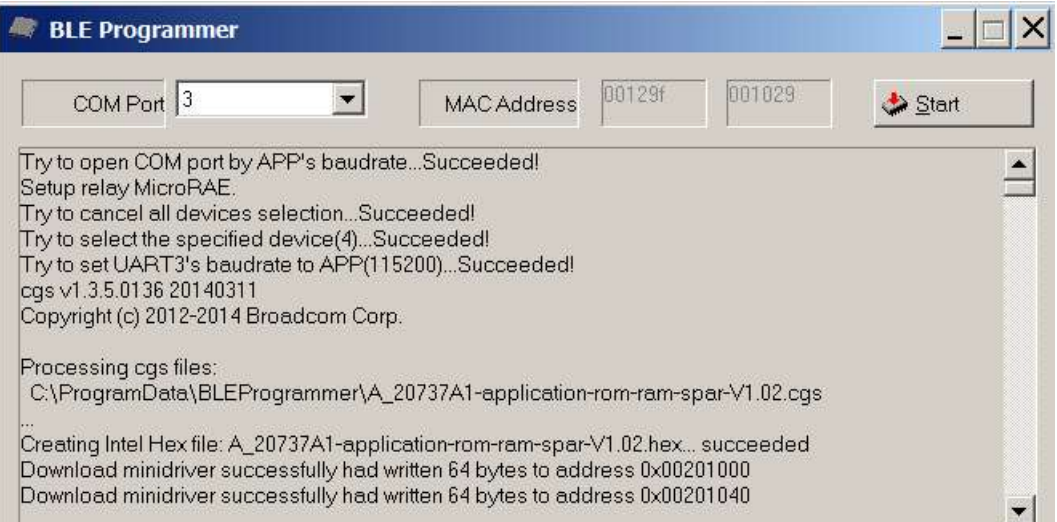

Note: Make sure the COM Port number is correct. If it is not, the procedure fails.

**BLE Programmer** COM Port 3 00129f 001029  $\vert \cdot \vert$ **MAC Address** Start Download config successfully had written 64 bytes to address 0xFF005580: 56 20 00 42 76 00 00 99 56 20  $\blacktriangle$ Download config successfully had written 64 bytes to address 0xFF0055C0: 55 20 00 AE 76 00 00 61 55 2C Download config successfully had written 64 bytes to address 0xFF005600: FB F7 F8 B9 06 49 06 48 FB F Download config successfully had written 60 bytes to address 0xFF005640: 0A 4A 0A 4B 22 F0 0F 02 1A 8 Downloaded 0 code bytes (0.0%) and 20772 data bytes (100.0%). Current state: Executing - loading data Chip reset to address 0x00000000 succeeded Downloaded 0 code bytes (0.0%) and 20772 data bytes (100.0%). Verified 0 code bytes (0.0%) and 0 da A total of 2 contiguous memory areas were filled: [FF000000.FF000027] DATA (40 bytes)

When the procedure is finished, the screen looks like this:

6. Click the "X" in the upper right corner to close the window.

Total execution time: 10.24 seconds Net downloading time: 10.21 seconds

7. When you are done, press [MODE] on the MicroRAE to exit the PC communications mode.

Shut off the MicroRAE, and then restart it.

[FF000580.FF00567B] DATA (20732 bytes)

# **Honeywell** | Gas Detection

#### For more information

www.honeywellanalytics.com www.raesystems.com

#### Europe, Middle East, Africa

Life Safety Distribution GmbH Tel: 00800 333 222 44 (Freephone number) Tel: +41 44 943 4380 (Alternative number) Fax: 00800 333 222 55 Middle East Tel: +971 4 450 5800 (Fixed Gas Detection) Middle East Tel: +971 4 450 5852 (Portable Gas Detection) gasdetection@honeywell.com

#### Americas

Honeywell Analytics Distribution Inc. Tel: +1 847 955 8200 Toll free: +1 800 538 0363 Fax: +1 847 955 8210 detectgas@honeywell.com

#### Asia Pacific

Honeywell Analytics Asia Pacific Tel: +82 (0) 2 6909 0300 Fax: +82 (0) 2 2025 0328 India Tel: +91 124 4752700 analytics.ap@honeywell.com

#### Technical Services

EMEA: HAexpert@honeywell.com US: ha.us.service@honeywell.com AP: ha.ap.service@honeywell.com